## **Getting a Userid and Password**

1. ALLETE will register you to the Oracle System

You will receive an e-mail notification of your registration with the ALLETE Supplier Collaboration Network (SCN). The e-mail will be "From: P1 Oracle Applications". (The example below is a bit different as it is an example from our test system)

- Click  $\frac{\log$  on.</del> This link will take you to the log on page. (logging on is covered in section 3 "viewing bid documents"
- Make note of your userid and password contained in the e-mail.

HINT: You may want to Copy (ctl-c) the password, so it's easy to enter into the log on page (make sure no spaces, or the period, as the password is at the end of the sentence.

Note: The notifications could be blocked by your system. Please add "Minnesota Power P1 Oracle Applications" as a trusted site.

 $(\gamma)$ 

## **Getting a Userid and Password**

Questions: iSupplierinquiries@allete.com

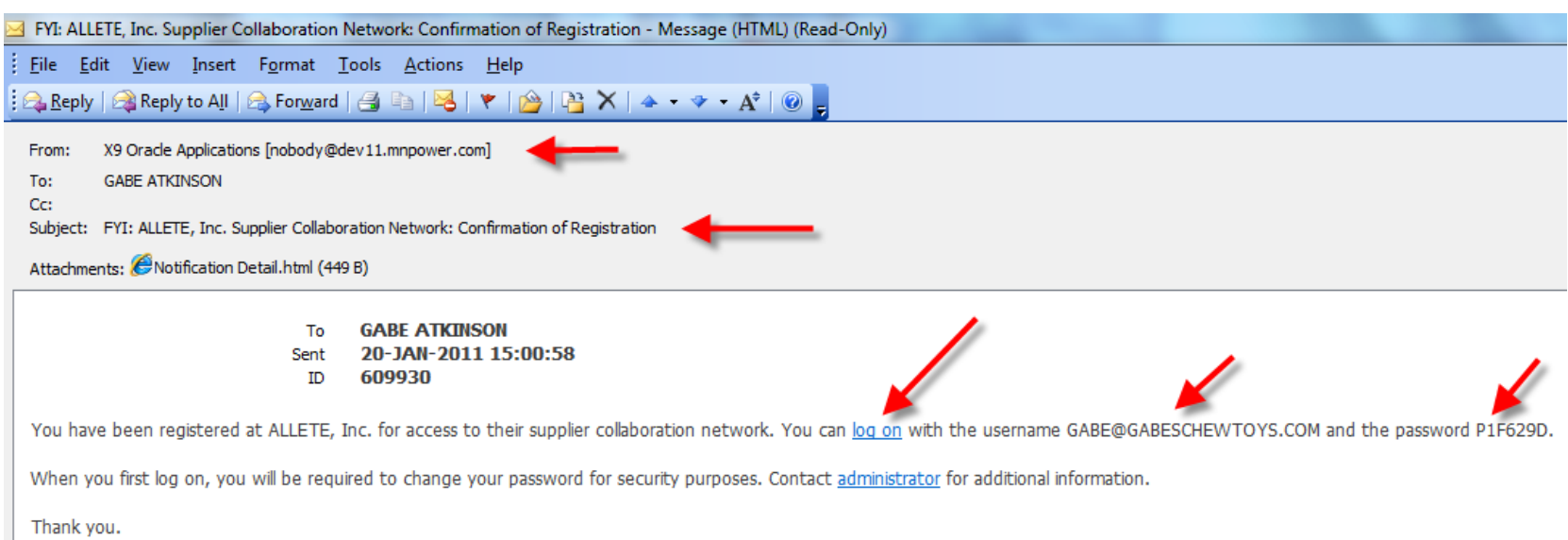

Questions: iSupplierinquiries@allete.com

HINT: Bookmark or Favorite the log on page web address for quick reference!!! This userid and password will be used for all souring events you are invited to in the future! <https://partner.allete.com/>

- Enter your e-mail as your username
- Enter the password you received on your initial registration notification. The first time you login to the system, you will need to change your password.
- $\bullet$  Click  $\boxed{\text{Login}}$
- Suppliers can have multiple user names and passwords but notifications for purchase orders will need to go to one address. We recommend a "front office" type email address like abcsupplier@supplier.com.

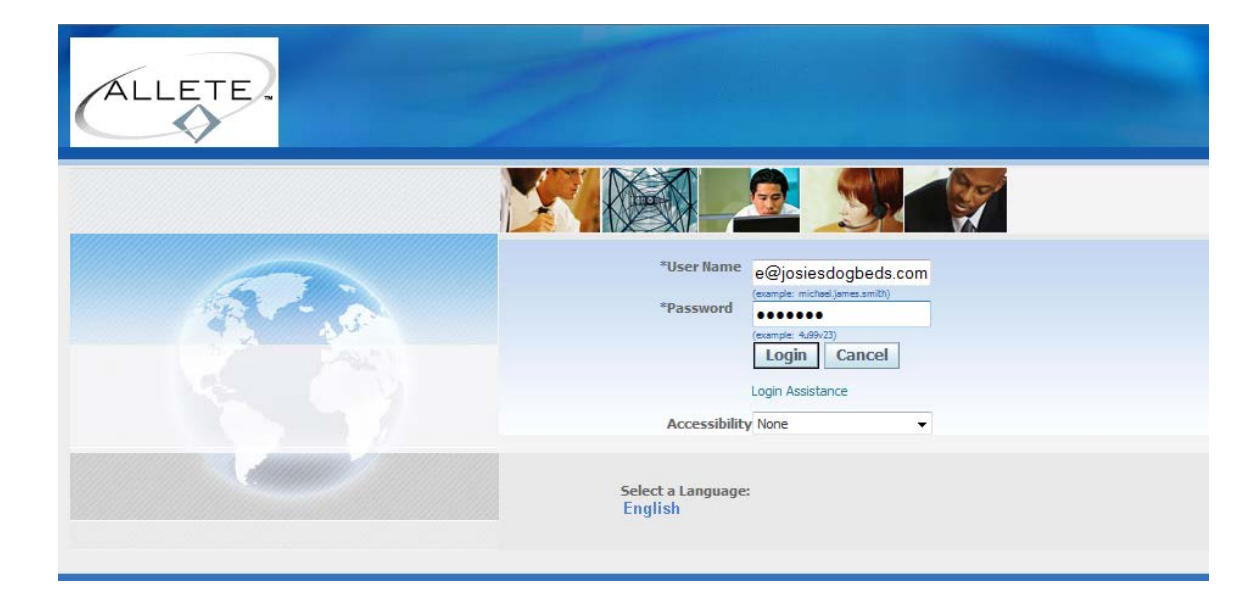

Questions: iSupplierinquiries@allete.com

- The first time you log on, you will need to change your password. Enter the temporary password provided in the registration e-mail you received. NOTE: It is a system generated password, and therefore may contain some unique characters. It may work best to copy (ctl-c) the password from your registration e-mail. Then paste (ctl-v) the password into the password field.
- Enter a new password. NOTE: Must be at least 6 characters long, must NOT start with a number, but must contain a number.
- Re-enter your new password.
- Click Apply

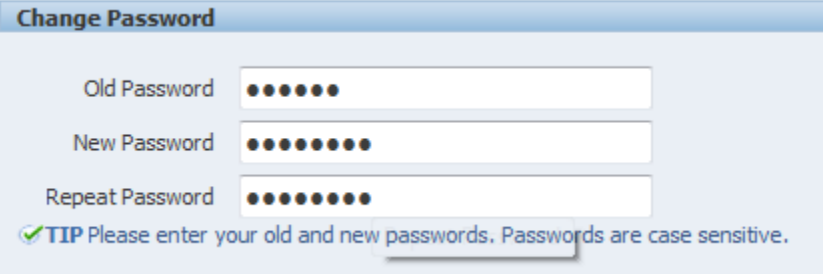

## **Getting a Userid and Password**

Questions: iSupplierinquiries@allete.com

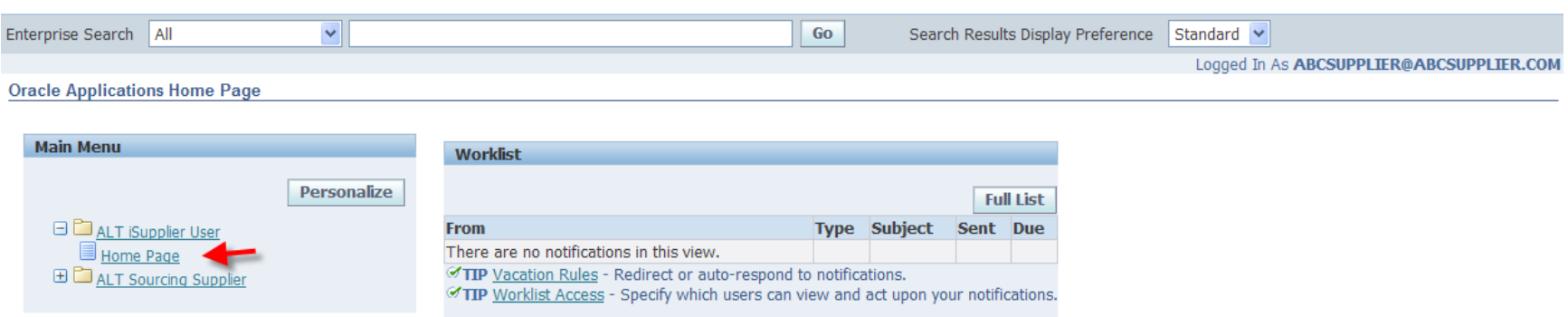

Click on the AlT iSupplier User Home Page. Under the Worklist, you will see notifications for your company.